**Instytut Fizyki Doświadczalnej** Wydział Matematyki, Fizyki i Informatyki UNIWERSYTET GDAŃSKI

# <span id="page-0-0"></span>Wyznaczanie parametrów technicznych silnika Stirlinga (wersja z Cobrą)

**DLF** 

**DYDAKTYCZNE LABORATORIUM** 

**FIZYCZNE** 

**Ćwiczenie 9** 

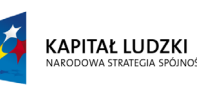

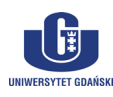

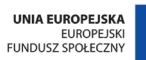

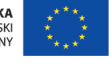

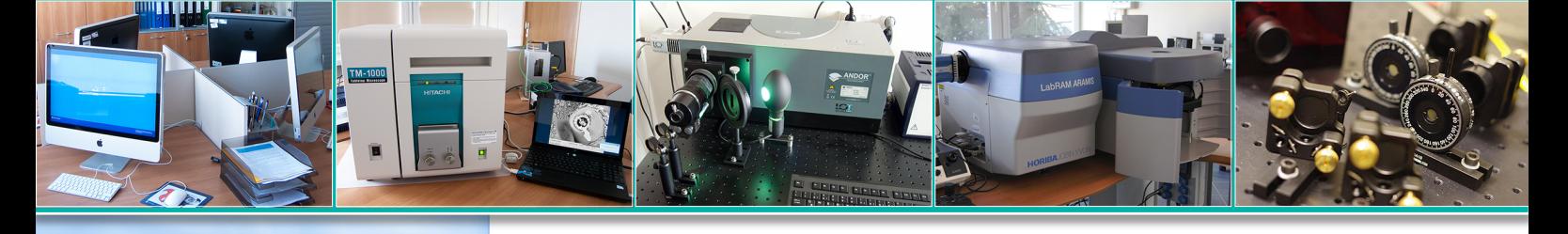

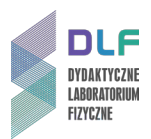

#### **I. Zagadnienia do opracowania.**

- 1. Ruch obrotowy jednostajny:
	- a) prędkość kątowa;
	- b) prędkość liniowa;
	- c) moment obrotowy;
	- d) moc w ruchu obrotowym;
	- e) moment bezwładności.
- 2. Pomiar temperatury i skale termometryczne.
- 3. Budowa i zastosowanie termopar.
- 4. Ciepło właściwe, parowania, spalania cieczy.
- 5. Przemiany stanu gazów:
	- a) równanie stanu gazu doskonałego;
	- b) przemiana izotermiczna;
	- c) przemiana izochoryczna;
	- d) przemiana izobaryczna.
- 6. Pierwsza i druga zasada termodynamiki.
- 7. Cykl Carnota:
	- a) równanie adiabaty;
	- b) równanie izotermy;
	- c) energia wewnętrzna ciała roboczego;
	- d) twierdzenie Carnota.
- 8. Silniki cieplne.
- 9. Silniki Stirlinga:
	- a) budowa i zasada działania;
	- b) wady i zalety silnika Stirlinga;
	- c) zastosowanie silników Stirlinga.

#### **II. Zadania doświadczalne.**

1. Zapoznać się z układem pomiarowym przedstawionym na *Zdjęciu 1*.

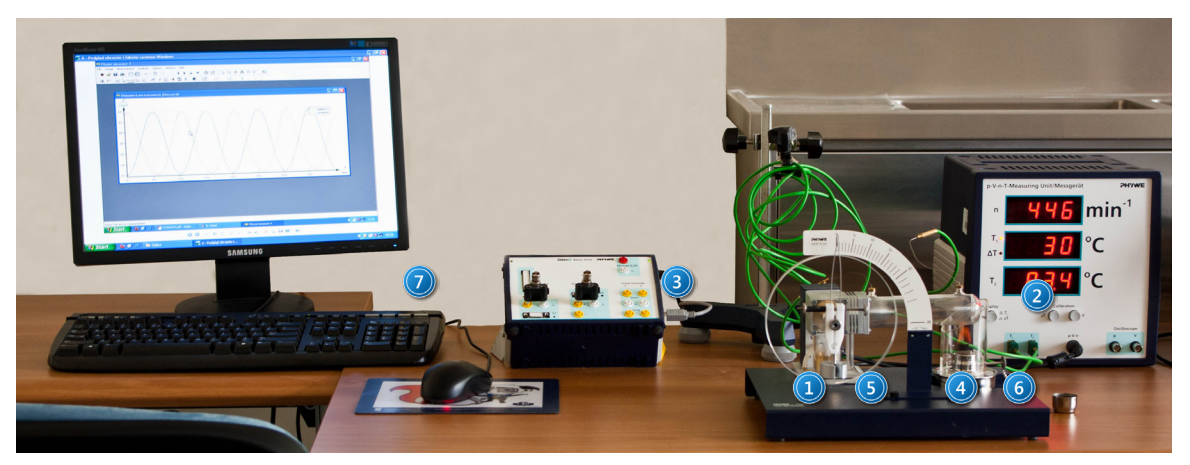

*Zdjęcie 1. Układ pomiarowy z silnikiem Stirlinga i modułem Cobra 3: 1 – model silnika Stirlinga; 2 – miernik p-V-n-T; 3 – moduł pomiarowy Cobra 3; 4 – skala miernika momentu obrotowego; 5 – miernik momentu obrotowego; 6 – palnik z nałożonym kominem; 7 – zestaw komputerowy.*

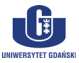

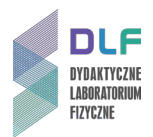

- 2. Przygotować układ do rozpoczęcia pomiarów zgodnie z opisem w *Dodatku A*.
- 3. Wyznaczyć moc  $P_H$  palnika. W tym celu zważyć palnik z metanolem przed rozpoczęciem pomiarów. Zapalić palnik, założyć komin oraz rozpocząć pomiar czasu. Po zakończeniu wszystkich pomiarów i zgaszeniu palnika, niezwłocznie zanotować wskazanie stopera i ponownie zważyć palnik.
- **UWAGA! Zapalenie palnika może się odbyć tylko w obecności prowadzącego ćwiczenie.**
	- 4. Uruchomić model silnika Stirlinga. W tym celu przełączyć miernik p-V-n-T w tryb różnic temperatur i odczekać, aż ∆T wyniesie 60 <sup>o</sup>C, po czym zainicjować ruch silnika, lekko popychając ręką koło silnika w prawą stronę.

Przed rozpoczęciem pomiarów odczekać około 5 minut na stabilizację układu.

5. Wyznaczyć pracę W<sub>ov</sub> wykonywaną przez silnik w jednym cyklu pracy.

W tym celu użyć aplikacji *Phywe Measure 4* zgodnie z opisem w *Dodatku B*.

Stosowane przeliczniki:

- przelicznik ciśnienia: 1 V = 329 hPa;
- przelicznik objętości: 1 V = 2,4 cm<sup>3</sup>.
- 6. Wykonać pomiary momentu obrotowego M silnika od wartości 0 do 18 Nm\*10<sup>-3</sup> na jego skali (3 na *Zdjęciu 2*) co jedną podziałkę. W tym celu ostrożnie założyć na silnik miernik momentu obrotowego (1 na *Zdjęciu 2*) tak, aby nie wpadł w oscylacje po czym stopniowo zwiększać moment obrotowy, zwiększając zacisk miernika (2 na *Zdjęciu 2*).

Notować wartości częstotliwości f oraz temperatur  $T_1$  i  $T_2$  dla każdej wartości momentu obrotowego.

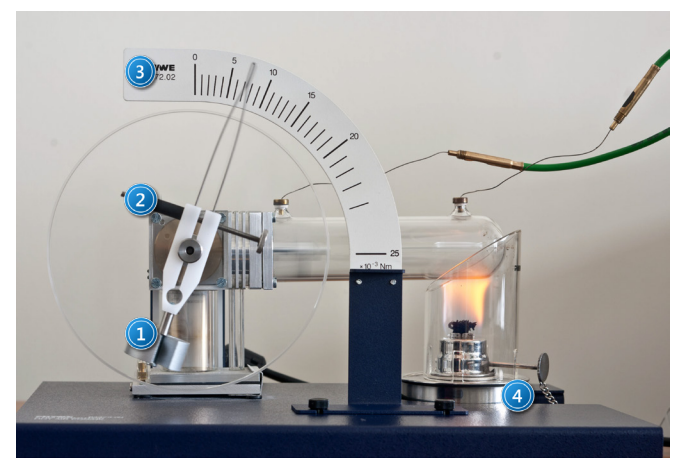

*Zdjęcie 1. Uruchomiony silnik Stirlinga: 1 – miernik momentu obrotowego; 2 – śruba zaciskowa miernika; 3 – skala miernika; 4 – palnik z kominem.*

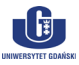

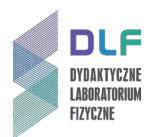

7. Obliczyć pracę W<sub>m</sub> i moc mechaniczną P<sub>m</sub> silnika, a także pracę siły tarcia W<sub>fr</sub> podczas jednego cyklu pracy silnika.

Wyniki pomiarów i obliczeń ująć w tabeli umieszczonej poniżej.

 *Tabela 1: Przykładowa tabela do wykonania obliczeń w ćwiczeniu.*

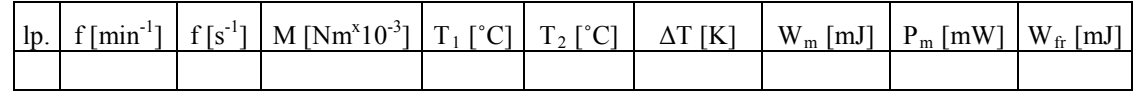

- 8. Wykreślić na wspólnym wykresie zależność pracy mechanicznej i pracy siły tarcia w funkcji częstotliwości oraz zależność mocy mechanicznej w funkcji częstotliwości. Wyciągnąć wnioski z otrzymanych zależności.
- 9. Na podstawie wyników pomiarowych dla maksymalnej wartości mocy mechanicznej obliczyć:
	- a) liczbę moli gazu roboczego (do obliczeń przyjąć p = 1013 hPa, V = 38 cm<sup>3</sup>);
	- b) sprawność mechaniczną;
	- c) sprawność całkowitą;
	- d) sprawność Carnota.

#### **III. Zestaw przyrządów.**

- 1. Model silnika Stirlinga.
- 2. Miernik p-V-n-T.
- 3. Miernik momentu obrotowego ze skalą.
- 4. Dwie termopary.
- 5. Palnik z nakładanym kominem.
- 6. Moduł pomiarowy Cobra 3.
- 7. Zestaw komputerowy.
- 8. Stoper.

#### **IV. Literatura.**

「聞」

- 1. I. W. Sawieliew *"Kurs fizyki",* T.1 "Mechanika. Fizyka cząsteczkowa", PWN, Warszawa 2000.
- 2. R. P. Feynman, R. B. Leighton, M. Sands *"Feynmana wykłady z fizyki"*, T. 1.2., PWN, 2004.
- 3. A. K. Wróblewski, J. A. Zakrzewski *"Wstęp do fizyki"*. T. 2., Cz. 2., PWN, Warszawa 1990.
- 4. S. Żmudzki *"Silniki Stirlinga"* WNT, Warszawa 1993.
- 5. F. Wolańczyk *"Termodynamika"*, Oficyna Wydawnicza Politechniki Rzeszowskiej, 2007.
- 6. Cz. Bobrowski *"Fizyka – krótki kurs"*, Wydawnictwo Naukowo Techniczne, Warszawa 1998.
- 7. J. Kociński *"Wstęp do fizyki współczesnej"*, T.1., PWN Warszawa 1977.
- 8. A.N. Matwiejew "Fizyka cząsteczkowa", PWN, Warszawa 1989.
- 9. J. Orear *"Fizyka"*, T.1, Wydawnictwo Naukowo Techniczne, Warszawa 1998.
- 10. L.N. Cooper *"Istota i struktura fizyki"*, PWN, Warszawa 1975
- 11. B. Jaworski, A. Dietłaf, L. Miłkowska, G. Siergiejew *"Kurs fizyki"*, T.1., PWN, Warszawa 1974.
- 12. 12. PHYWE Handbook "Laboratory Experiments Physics", P2360415 "Stirling Engine".
- 13. R.P. Feynman, R.B. Leighton, M. Sands *"The Feynman Lectures on Physics"*, Wesley 2005.
- 14. J. Orear *"Physics"*, Macmillan Publishing Co., Inc., 1979.
- 15. L.N. Cooper "An Introduction to the Meaning and Structure of Physics", Harper & Row, 1968.

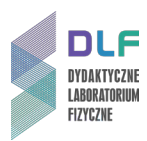

# **Dodatek A**

Przygotowanie stanowiska doświadczalnego do pomiarów

## **I. Przygotowanie stanowiska do rozpoczęcia pomiarów obejmuje:**

- 1. uzupełnienie zawartości paliwa w zbiorniku;
- 2. zamontowanie skali miernika momentu obrotowego;
- 3. podłączenie przewodów w układzie;
- 4. uruchomienie i kalibrację miernika p-V-n-T.

#### **II. Uzupełnienie zawartości paliwa w zbiorniku**

1. Wlać paliwo do pojemnika (2 na *Zdjęciu 3*).

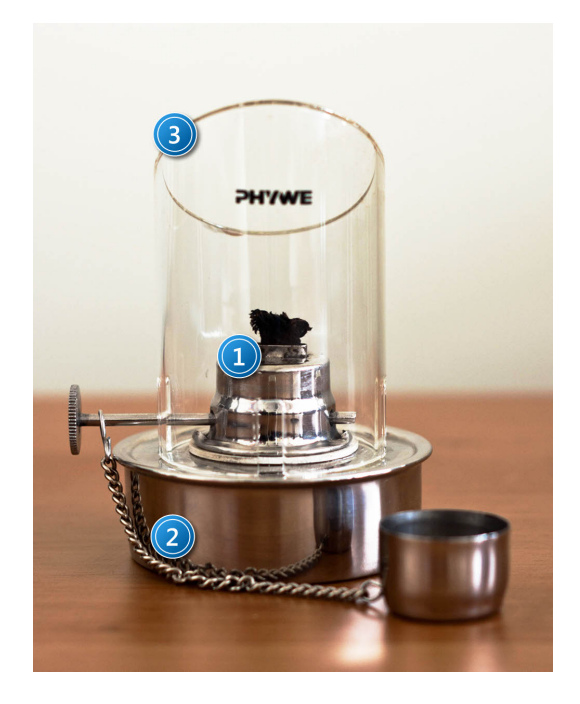

*Zdjęcie 3. Palnik wraz z kominem: 1 – nakrętka palnika; 2 – zbiornik palnika; 3 – komin.*

2. Założyć i dobrze zakręcić nakrętkę.

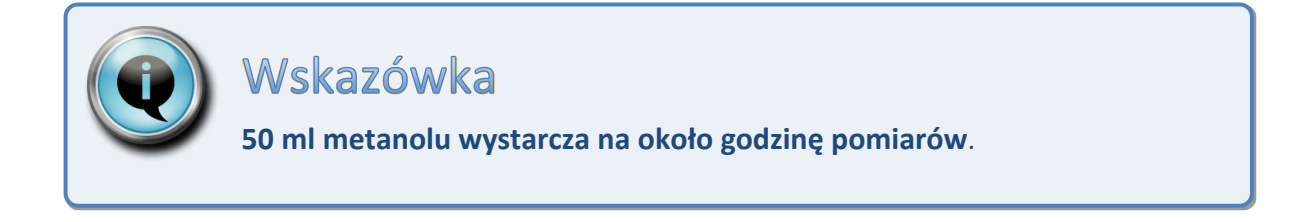

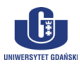

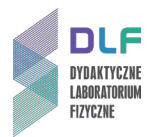

## **III. Podłączenie przewodów w układzie.**

1. Podłączyć do wejść miernika p-V-n-T obie termopary T<sub>1</sub> i T<sub>2</sub> (1 na *Zdjęciu 4*) oraz kabel p-V-n (2 na *Zdjęciu 4*), a także przewody BNC do wyjść pomiarowych ciśnienia i objętości (3 na *Zdjęciu 4*).

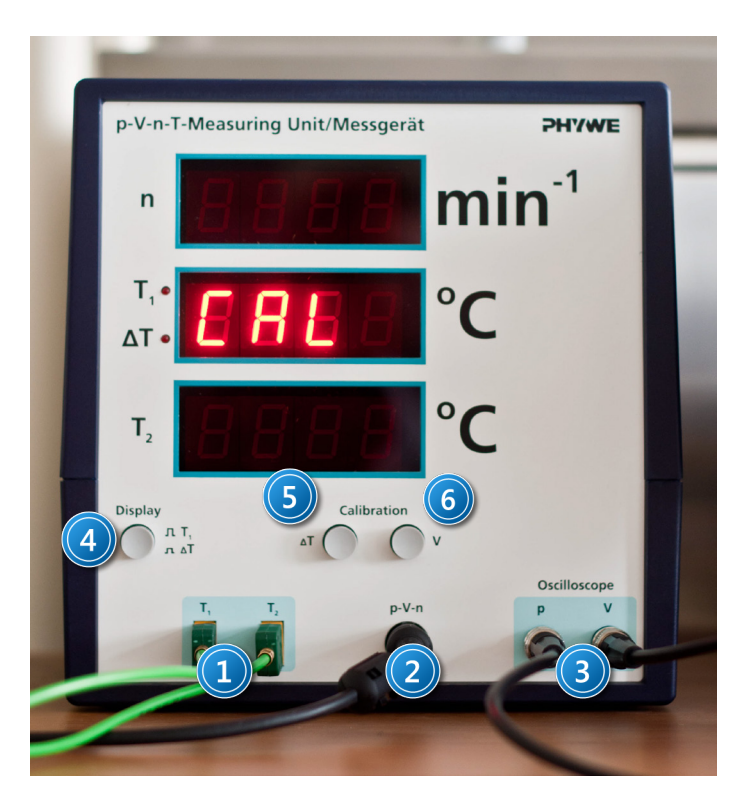

*Zdjęcie 4. Widok przedniego panela miernika p-V-n-T: 1 – wejścia termopar T1, T2; 2 – wejście do miernika p-V-n; 3 – wyjścia oscyloskopowe p i V; 4 – przełącznik zmiany trybu wyświetlania temperatury; 5 – przyciski kalibracji temperatury i objętości.*

2. Delikatnie wetknąć końcówki termopar do metalowych wypustek na poziomym cylindrze silnika, zgodnie z kolejnością pokazaną na *Zdjęciu 5*.

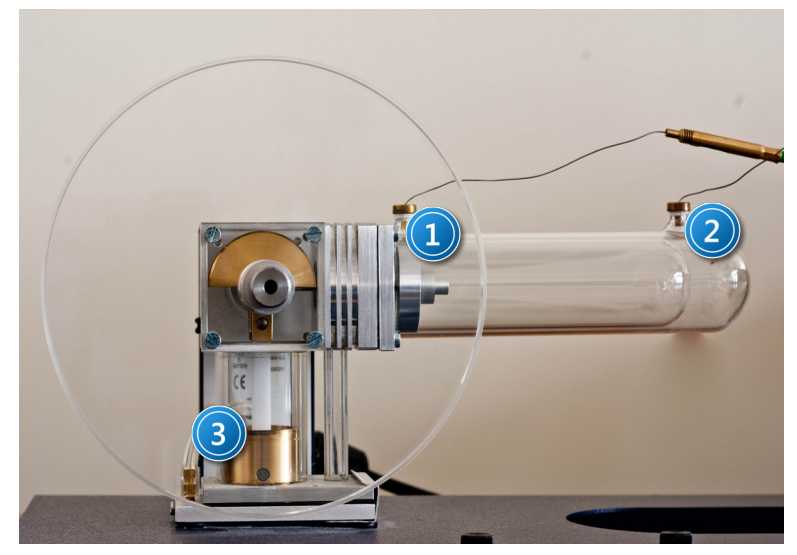

*Zdjęcie 5: Model silnika Stirlinga z pionowym tłokiem ustawionym w dolnej pozycji : 1 i 2 – wtyki termopar odpowiednio T<sup>1</sup> i T2; 3 – pionowy tłok silnika (w dolnym położeniu).*

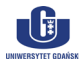

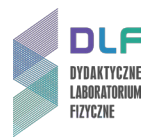

3. Podłączyć przewody BNC z modułem pomiarowym Cobra 3.

Kanał pomiaru objętości na jednostce p-V-n-T podłączyć do Analog IN 1/S1 (1 na *Zdjęciu 6*) a kanał pomiaru ciśnienia do wejścia Analog IN 2/S2 (2 na *Zdjęciu 6*) na module Cobra 3.

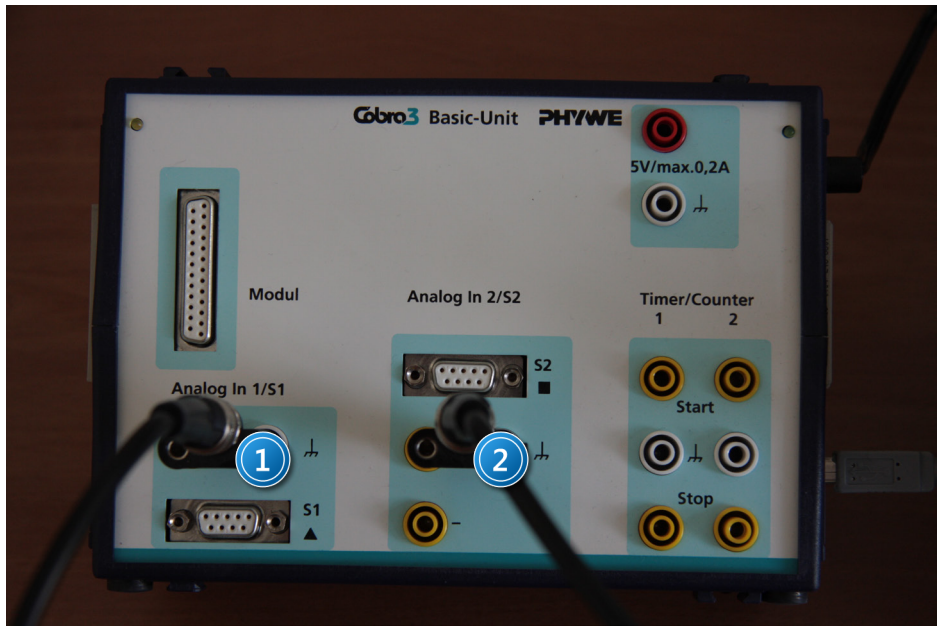

*Zdjęcie 6. Widok modułu Cobra3: 1 – wejście Analog In 1; 2 – wejście Analog In 2.*

**IV. Uruchomienie i kalibracja miernika p-V-n-T.**

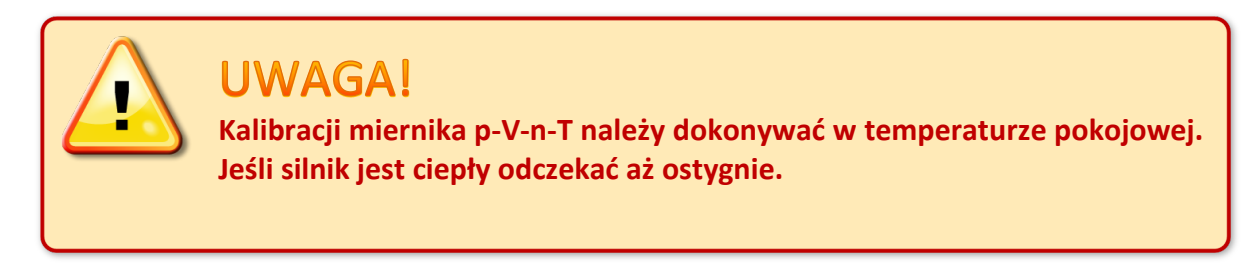

- 1. Ustawić silnik tak, aby pionowy tłok (3 na *Zdjęciu 5*) znajdował się w najniższym położeniu.
- 2. Włączyć miernik p-V-n-T ( włącznikiem znajdującym się na tyle obudowy).
- 3. Dokonać kalibracji temperatury poprzez kliknięcie przycisku ∆T na panelu miernika p-V-n-T (5 na *Zdjęciu 4*), a następnie kalibracji objętości, klikając przycisk ∆V (6 na *Zdjęciu 4*).

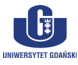

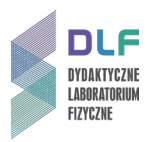

# **Dodatek B**

Obsługa oprogramowania sterującego modułem Cobra 3

## **I. Zapis wyników pomiaru w komputerze.**

1. Uruchomić program Cobra 3, klikając podwójnie na ikonę *measure* na pulpicie (*Zdjęcie 7*). Na ekranie pojawi się program *Phywe Measure 4* (*Zdjęcie 8*).

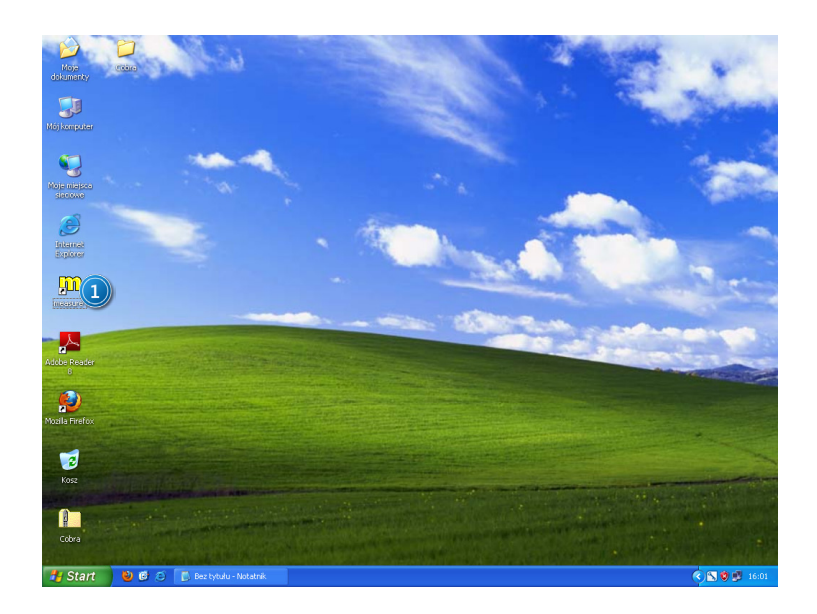

*Zdjęcie 7. Widok ekranu : 1 – ikona programu measure.*

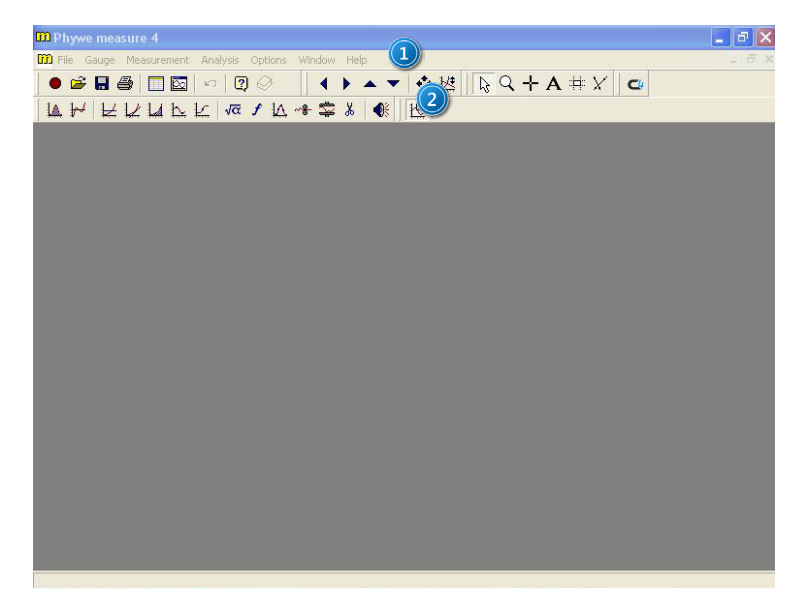

*Zdjęcie 8. Okno główne programu Phywe Measure 4: 1 – menu programu; 2 – paski narzędziowe.*

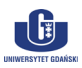

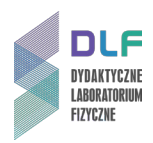

- 2. Włączyć kreator pomiarów, klikając w menu programu na opcję *Measurement > Universal Writer*. Na ekranie ukaże się okno o nazwie: *Cobra 3 – Universal Writer* (*Zdjęcie 9*).
- 3. W oknie *Cobra 3 – Universal Writer* (*Zdjęcie 9*), wybrać *zakładkę Fast Measurement* (1 na *Zdjęciu 9*), następnie ustawić wszystkie opcje zgodnie ze *Zdjęciem 9* i zatwierdzić zmiany wciskając przycisk *Continue* (2 na *Zdjęciu 9*). Na ekranie pojawi się okno: *Cobra 3 – measuring* (*Zdjęcie 10*).

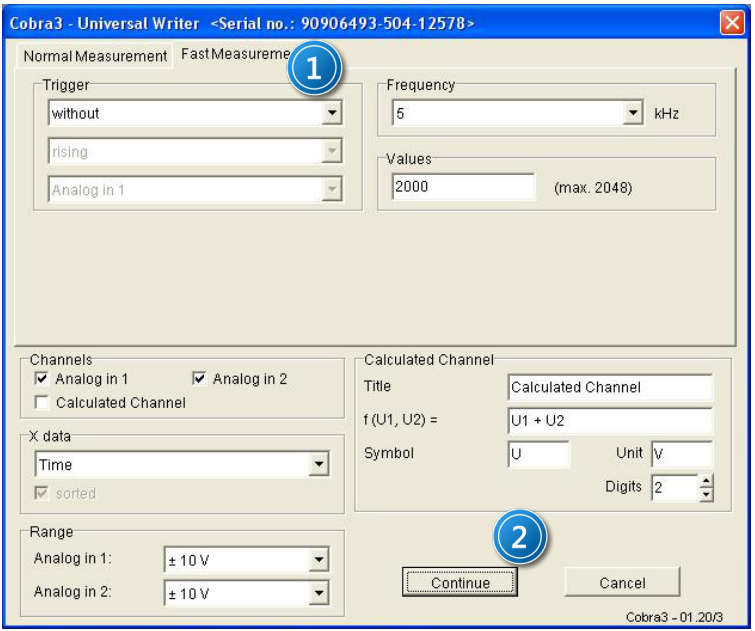

*Zdjęcie 9. Okno Cobra 3: – Universal Writer: 1 – opcja Fast Measurement; 2 – zatwierdzenie zmian.*

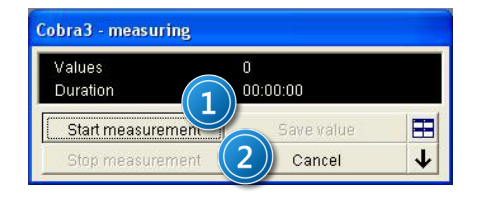

*Zdjęcie 10. Okno Cobra3 – measuring: 1 – przycisk rozpoczynający pomiar; 2 – przycisk kończący pomiar.*

4. Rozpocząć pomiar przyciskiem *Start measurement* (1 na *Zdjęciu 10*).

Pomiar należy zakończyć po około 10 sekundach przyciskiem *Stop measurement* (2 na *Zdjęciu 10*). Po zakończeniu pomiarów na ekranie pojawi się okno z wykreślonymi wartościami obu kanałów (*Zdjęcie 11*).

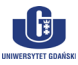

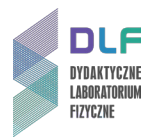

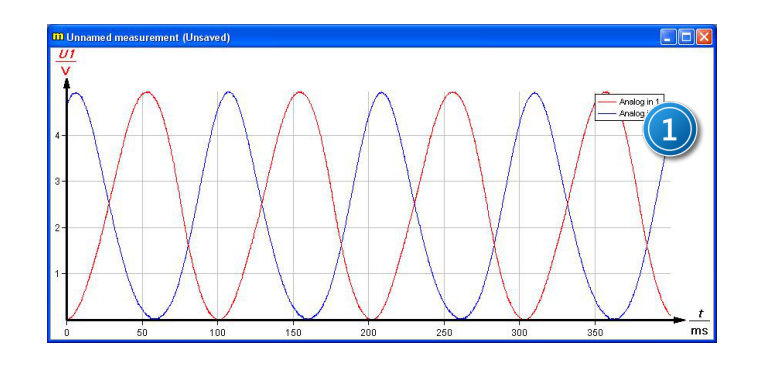

*Zdjęcie 11. Zarejestrowane wyniki przedstawione w formie wykresu: 1 – nazwy kanałów.*

#### **II. Analiza pomiarów i wyznaczenie wielkości pola.**

1. Klikając na listę kanałów wybrać tylko kanał U<sup>1</sup> i korzystając z opcji *Analysis* → *Channel Modificaton*, przetransformować zmierzone napięcie na objętość cylindra silnika (zgodnie ze *Zdjęciami 12 i 13*).

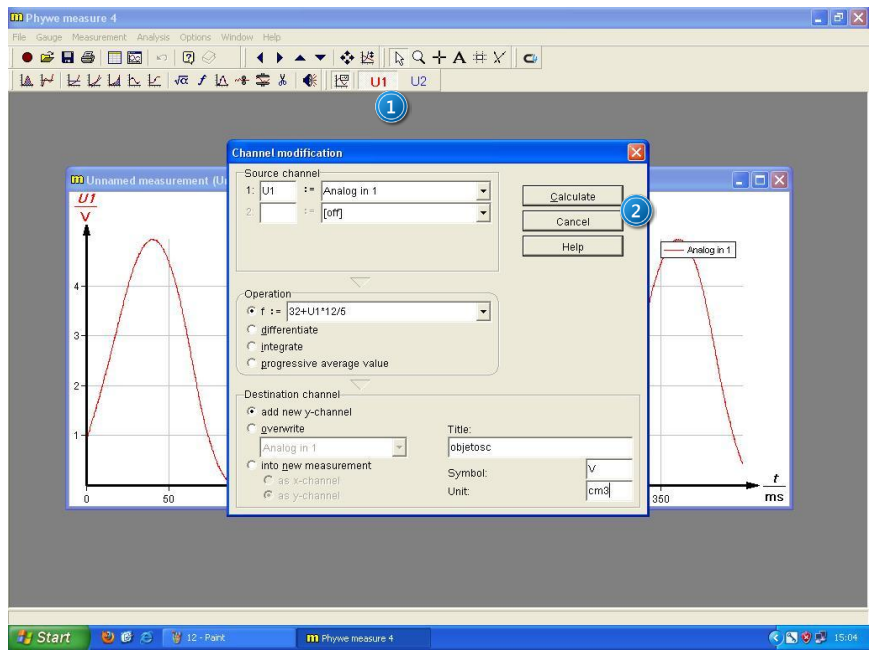

*Zdjęcie 12. Okno przekształcenia napięcia na objętość: 1 – wybrany kanał U1; 2 – przycisk zatwierdzający zmiany.*

Wprowadzone zmiany potwierdzić przyciskiem *Calculate* (*2* na *Zdjęciu 12*). Powtórzyć operację dla kanału U<sup>2</sup> reprezentującego ciśnienie (*Zdjęcie 13*).

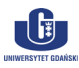

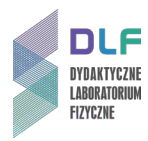

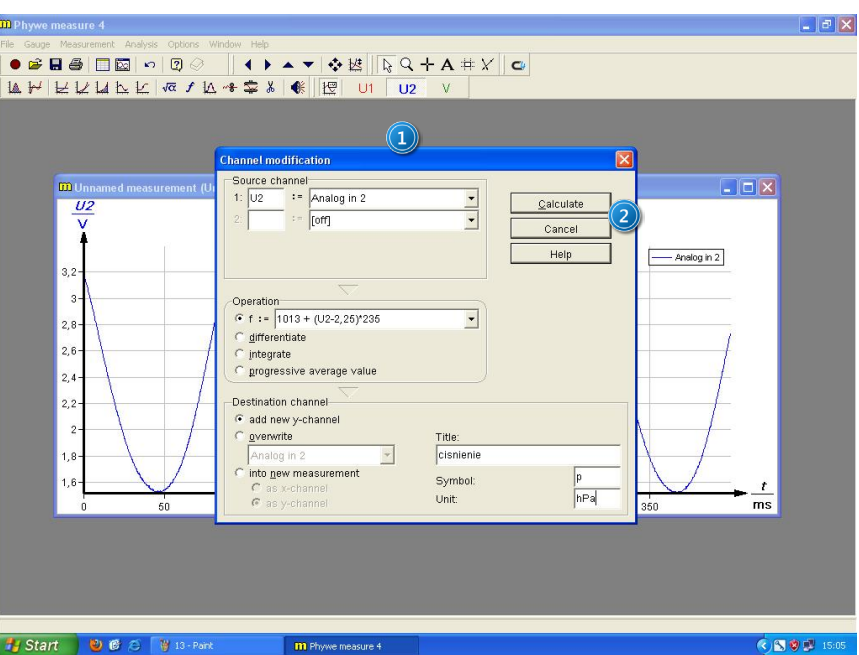

*Zdjęcie 13. Okno przekształcenia napięcia na ciśnienie: 1 – wybrany kanał U2; 2 – przycisk zatwierdzający zmiany.*

2. Wyciąć część wykresu tak, aby pozostawić tylko jeden okres pracy silnika. W tym celu należy wybrać wyświetlanie ciśnienia i objętości (3 na *Zdjęciu 14*), następnie wybrać narzędzie *mark* (1 na *Zdjęciu 14*) z panelu narzędziowego, zaznaczyć niepotrzebne fragmenty wykresu i użyć narzędzia *cut* (2 na *Zdjęciu 14*).

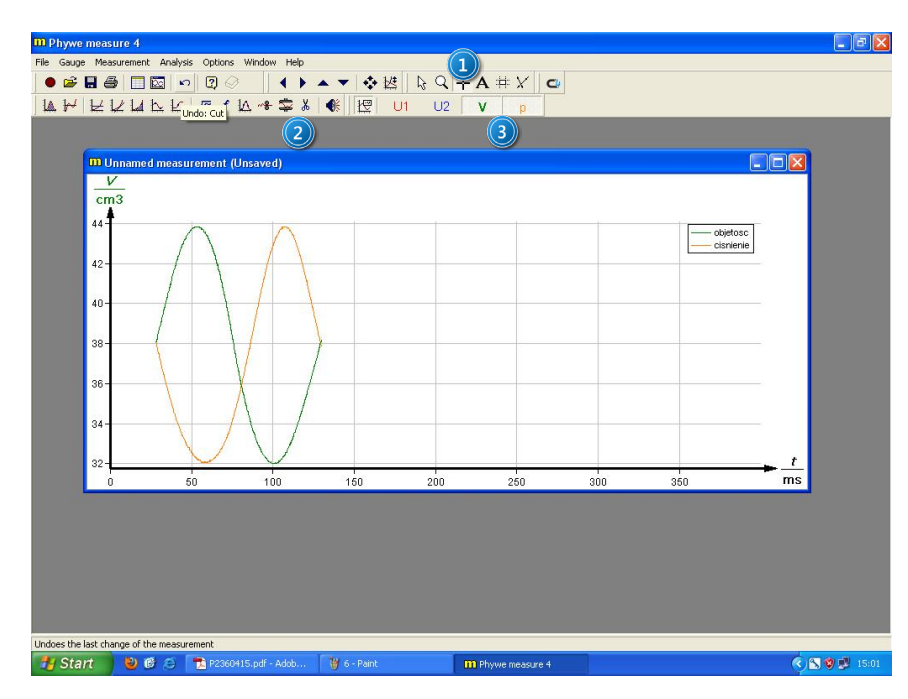

*Zdjęcie 14. Jeden cykl pracy silnika: 1 – narzędzie Mark; 2 – narzędzie Cut; 3 – zaznaczone kanały V i p.*

3. Przestawić wyświetlenie pomiarów na tryb XY, wybierając *opcję Analysis* → *Channel Manager*. W oknie *Chanel manager* zaznaczyć kanał odpowiadający objętości (1 na *Zdjęciu 15*) i kliknąć przycisk (5 na *Zdjęciu 15*). Objętość powinna zostać przypisana do osi X (3 na *Zdjęciu 15*).

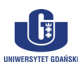

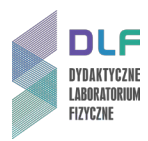

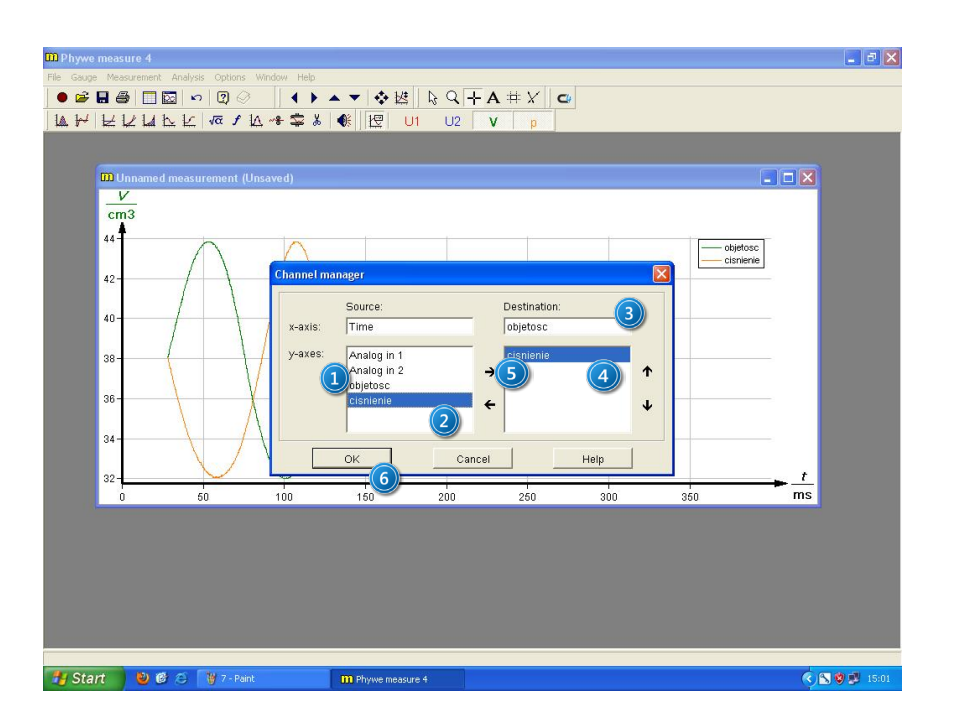

*Zdjęcie 15. Transformacja wykresu w tryb XY: 1 – kanał pomiaru objętości; 2 – kanał pomiaru ciśnienia; 3 – kanał przypisany do osi X; 4 – kanał przypisany do osi Y; 5 – wybór kanału; 6 – zatwierdzenie zmian.*

Następnie powtórzyć operację dla kanału reprezentującego ciśnienie (2 na *Zdjęciu 15*). Poprawne przypisanie kanałów jest zaprezentowane na *Zdjęciu 15*. Poprawnie przeprowadzone zmiany należy zatwierdzić przyciskiem OK. (6 na *Zdjęciu 15*).

4. Wybrać opcję *Keep measurement In relation mode* (1 na *Zdjęciu 16*) i zatwierdzić wybór klikając przycisk *OK* (2 na *Zdjęciu 16*).

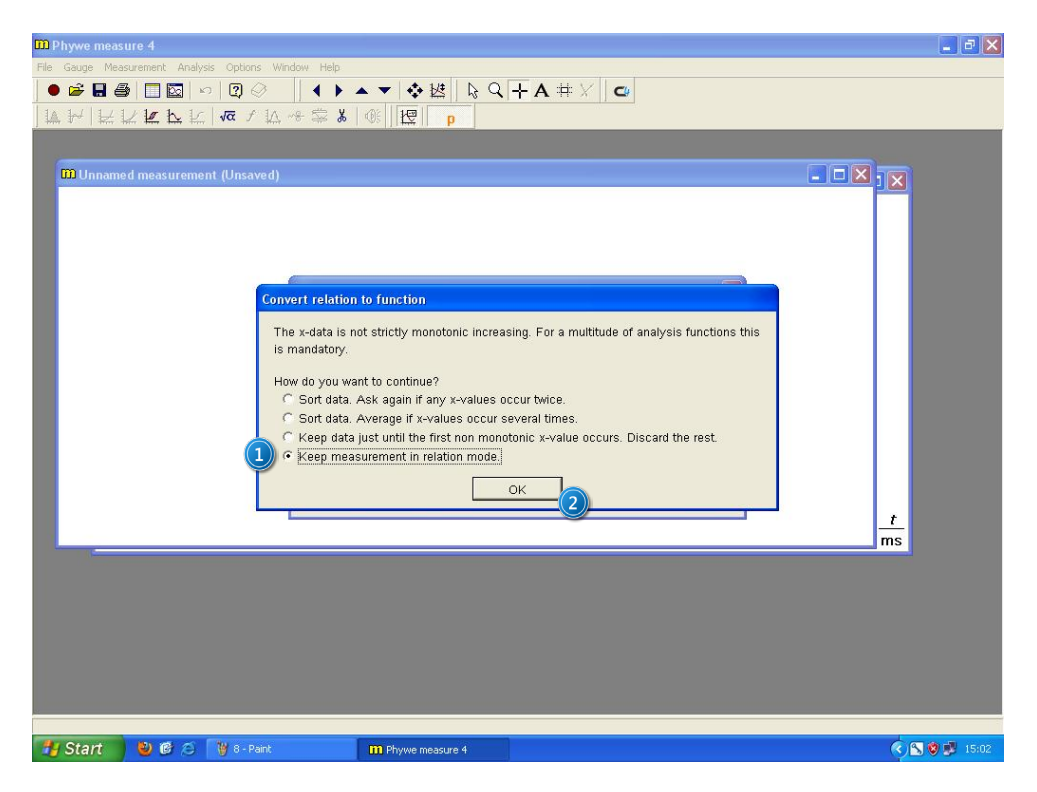

*Zdjęcie 16. Wybór relacji między kanałem U1 i U2: 1 – opcja Keep measurement in relation mode; 2 – zatwierdzenie zmian.*

 $\lfloor 6 \rfloor$ 

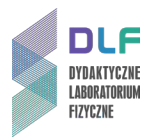

Na ekranie pojawi się wykres ciśnienia w funkcji objętości p = f(V) (*Zdjęcie 17*).

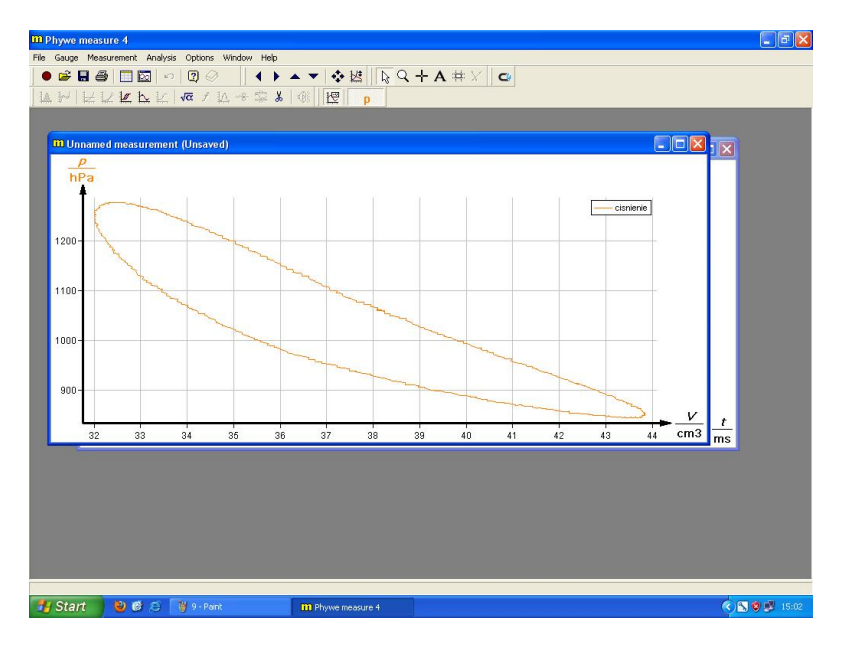

*Zdjęcie 17. Poprawnie uzyskany wykres pV.*

5. Wyznaczyć pole pod wykresem pV wybierając w menu opcję *Analysis* → *Show integral*. Na ekranie pojawi się okno z wyznaczonym polem wykresu pV (*Zdjęcie 18*).

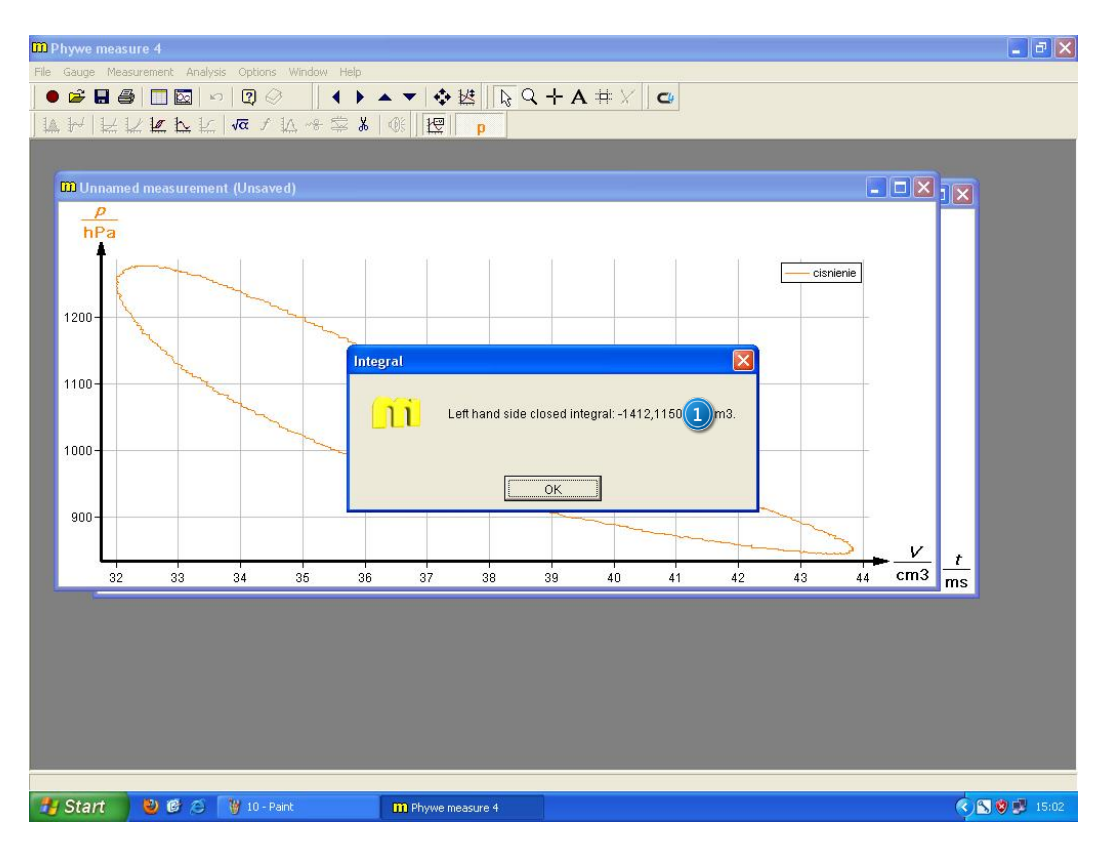

*Zdjęcie 18. Wyznaczone pole pod wykresem pV: 1 – wartość pola.*

 $\lceil \mathbf{G} \rceil$